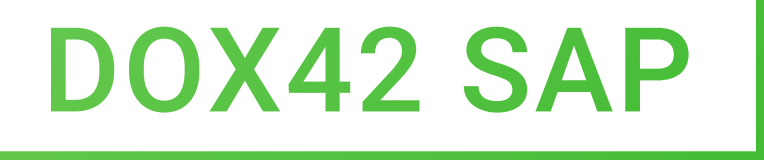

# **DOCUMENTATION**

### Version 1.2

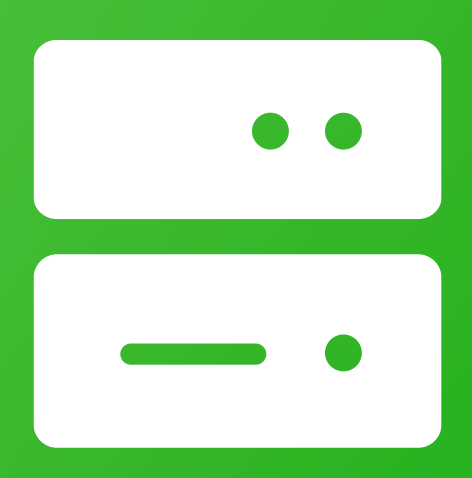

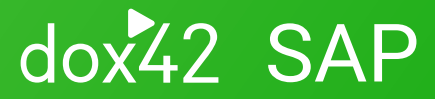

dox42 GmbH | Vegagasse 5/2, A-1190 Vienna IBAN: AT571420020010936536 | BIC: BAWAATWW | Handelsgericht Wien | FN: 393153 t | UID: ATU67845433

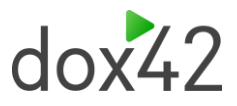

## Inhaltsverzeichnis

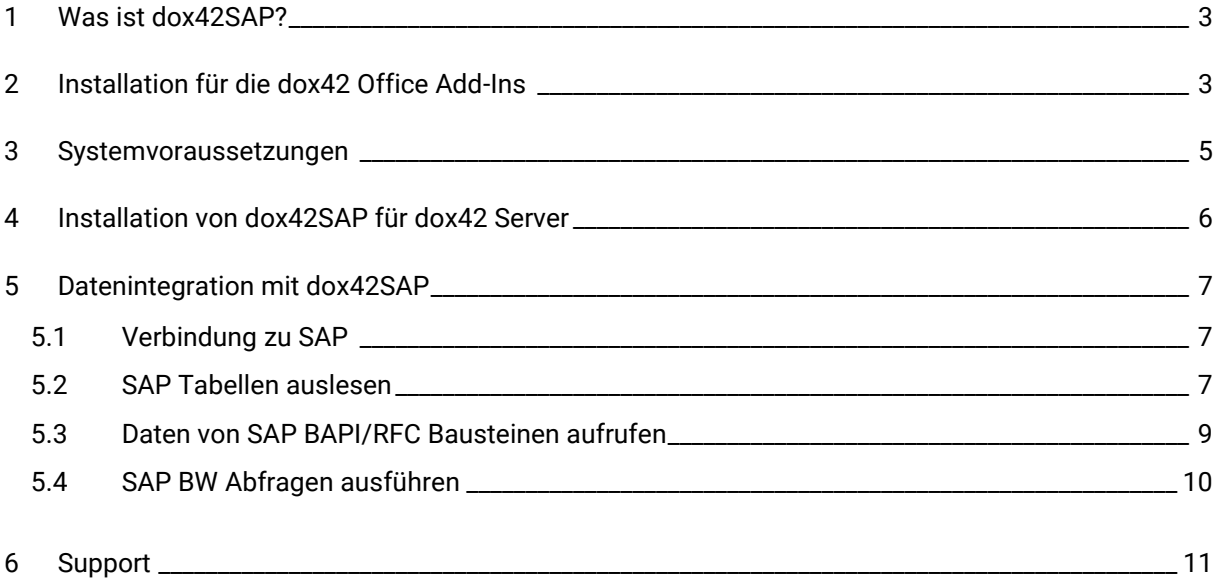

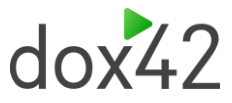

## <span id="page-2-0"></span>1 Was ist dox42SAP?

Mit der dox42SAP Datenquelle können Sie Daten aus SAP in der Dokumentautomation mit dox42 nützen und mit Daten aus anderen Datenquellen mischen.

dox42SAP ist ein Erweiterungspaket zu dox42, dox42SAP ist eine dox42 Custom Data Source.

Eine dox42 Custom Data Source ermöglicht den Zugriff auf spezifische Datenquellen oder Systeme im Rahmen der Dokumentautomation, analog zu den mitgelieferten dox42 Datenquellen.

## <span id="page-2-1"></span>2 Installation für die dox42 Office Add-Ins

Speichern Sie die dox42SAP Dateien in ein fixes Verzeichnis auf jenem Rechner, auf welchem Sie dox42 verwenden. Entpacken Sie dazu das Zip Packet **dox42SAP.zip**.

Starten Sie Word/Excel, aktivieren Sie das dox42-Ribbon und wählen Sie **"Datamap bearbeiten".**

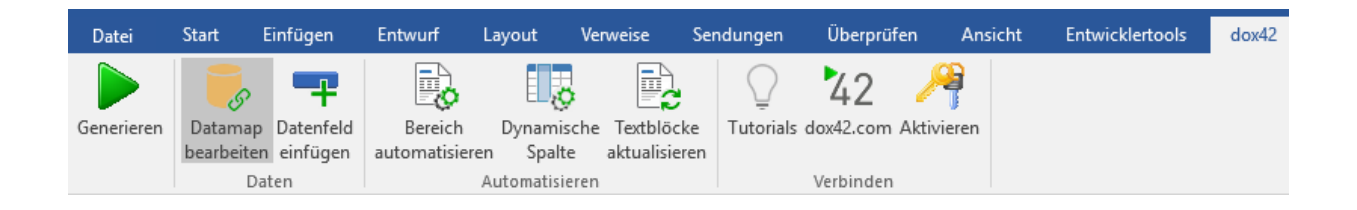

Im Datamap Designer wählen Sie im Datei-Menu den Punkt **"Custom Datasources".**

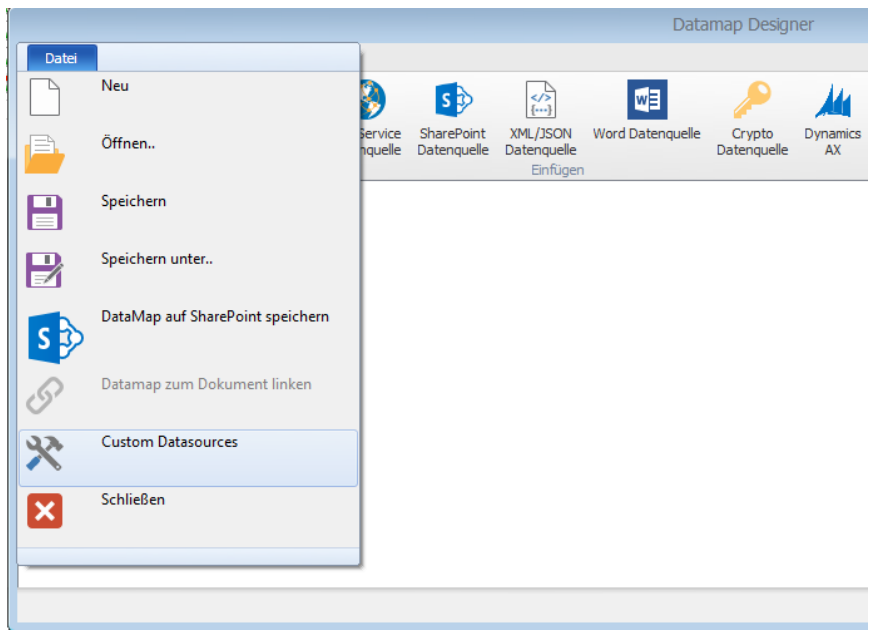

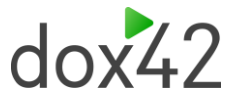

Im Dialog "Register Custom Datasources" können Sie die Importkonfiguration

**(SAPDataSourceImport.config)** importieren. Dadurch wird die Konfiguration der Custom Data Source eingetragen.

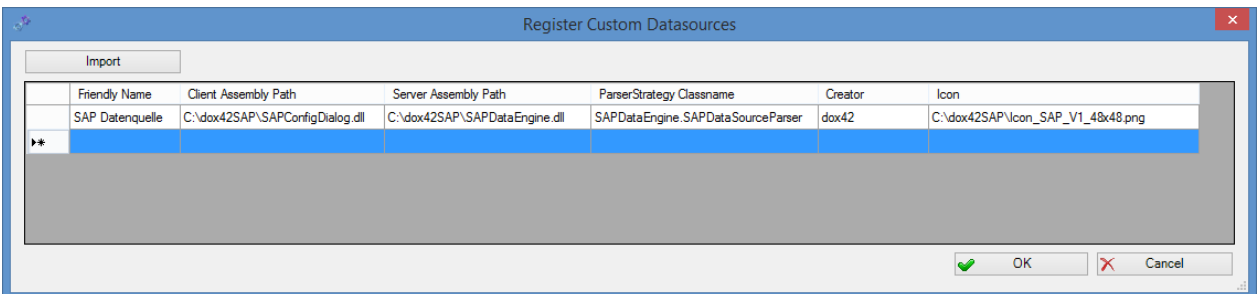

Nun können Sie die Custom Data Source wie jede andere dox42 Datenquelle verwenden.

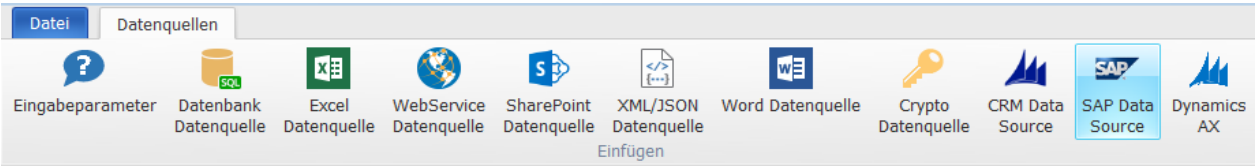

Jetzt müssen Sie noch Ihren Lizenzschlüssel aktivieren. Öffnen Sie dazu im Konfigurationsdialog der SAP Data Source das Tabellenblatt "License" und tragen hier Ihren Lizenzschlüssel ein:

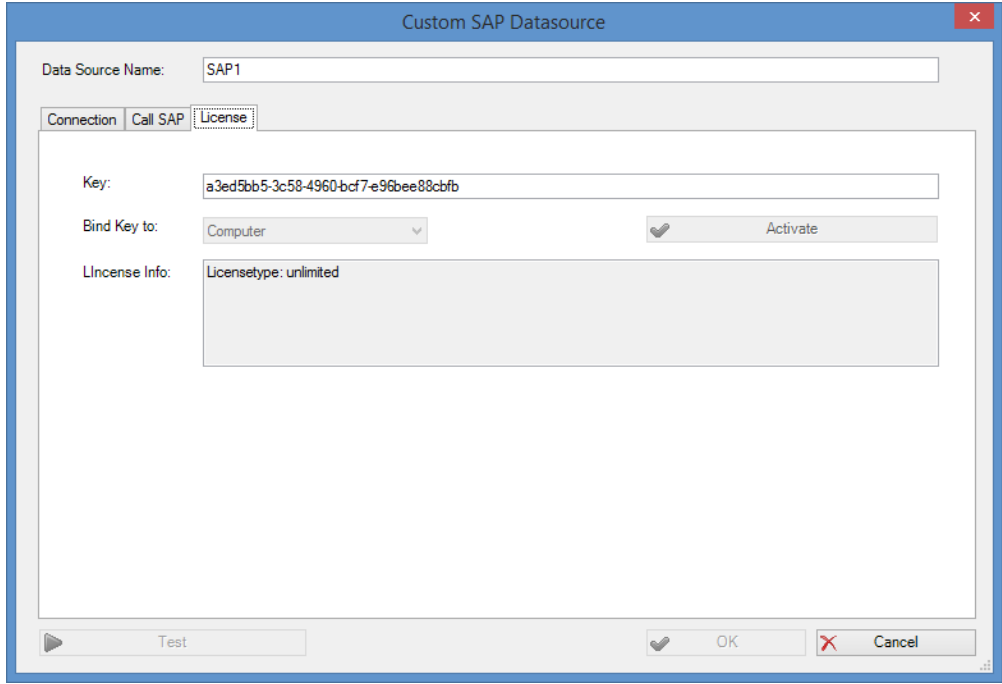

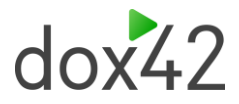

### <span id="page-4-0"></span>3 Systemvoraussetzungen

- Aktiviertes dox42 Word oder Excel Add-In
- dox42SAP verwendet ERP-Connect von Theobald Software, die Voraussetzungen von ERPConnect finden Sie hier: [https://help.theobald-software.com/de/erpconnect/voraussetzungen-und](https://help.theobald-software.com/de/erpconnect/voraussetzungen-und-installation/systemvoraussetzungen)[installation/systemvoraussetzungen](https://help.theobald-software.com/de/erpconnect/voraussetzungen-und-installation/systemvoraussetzungen)
- Visual Studio muss für dox42SAP nicht installiert sein, allerdings müssen Sie, so Sie SAP GUI nicht installiert haben, die Library Librfc32.dll auf Ihr System kopieren. Diese Library können Sie im SAP Softwarecenter runterladen: **[Software Center -](https://me.sap.com/softwarecenter/%20Support%20Packages%20&%20Patches) SAP for Me** Suchen Sie dort nach SAP KERNEL 32-BIT bzw. SAP KERNEL 64-BIT und laden Sie die entsprechenden Komponenten runter.

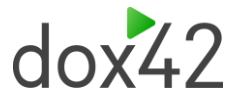

## <span id="page-5-0"></span>4 Installation von dox42SAP für dox42 Server

Damit der dox42 Server die Custom SAP Data Source verwenden kann, kopieren Sie bitte folgende Assemblies in das /Bin Verzeichnis des Servers:

- ◆ SAPDataEngine.dll
- ◆ dox42SAPLicence.dll
- **►** ERPConnect40.dll

Nun muss die Custom SAP Data Source in der web.config des Servers registriert werden.

<customDataSources>

<add key="SAPDataEngine.SAPDataSourceParser" value="SAP Data Source;c:\dox42Server\bin\SAPDataEngine.dll;"/>

</customDataSources>

#### Den Lizenzschlüssel geben Sie ebenfalls in der **web.config** an:

#### <appSettings>

<add key="LicenseFilePath" value="c:\dox42Server\License" />

<add key="LicenseKey" value="…"/>

#### <add key="dox42SAPLicenseKey" value="…"/>

<add key="MailServer" value="smtp.1und1.de"/>

<add key="dox42ServerMail" value="mydox42server@dox42.com"/>

<add key="MailServerPassWord" value="…"/>

<add key="SendErrorsToMail" value="mymonitoring@dox42.com"/>

<add key="Certificate" value="c:\ dox42Server\Certs\Certificate.pfx"/>

<add key="CertificatePassWord" value="…"/>

<add key="CheckServiceHeader" value="true"/>

<add key="UserPermissionODBCConnectionString" value="Driver={SQL Server Native Client 10.0};Server=…;Database=…;Uid=…;Pwd=…;"/>

<add key="CheckUserPermissionSQL" value="SELECT COUNT(\*) FROM Users where Username = '%username%' and Password = '%password%'" />

<add key="ThrowExceptionOnError" value="false"/>

</appSettings>

Siehe dazu auch die dox42 Server Dokumentation unter [https://www.dox42.com/de/Resources.](https://www.dox42.com/de/Resources)

Kopieren Sie außerdem die Library Librfc32.dll auf Ihren Server. Diese Library können Sie im SAP Softwarecenter runterladen: **[Software Center -](https://me.sap.com/softwarecenter/%20Support%20Packages%20&%20Patches) SAP for Me** Suchen Sie dort nach SAP KERNEL 32-BIT bzw. SAP KERNEL 64-BIT und laden Sie die entsprechenden Komponenten runter.

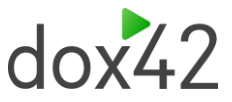

## <span id="page-6-2"></span>5 Datenintegration mit dox42SAP

### <span id="page-6-0"></span>5.1Verbindung zu SAP

Konfigurieren Sie die Verbindung zu SAP im Tabellenblatt "Connection".

Sie können für jeden Wert Datenfelder einer anderen Datenquelle angeben. So können Sie die Konfiguration z.B. in ein Excel- oder XML-File auslagern:

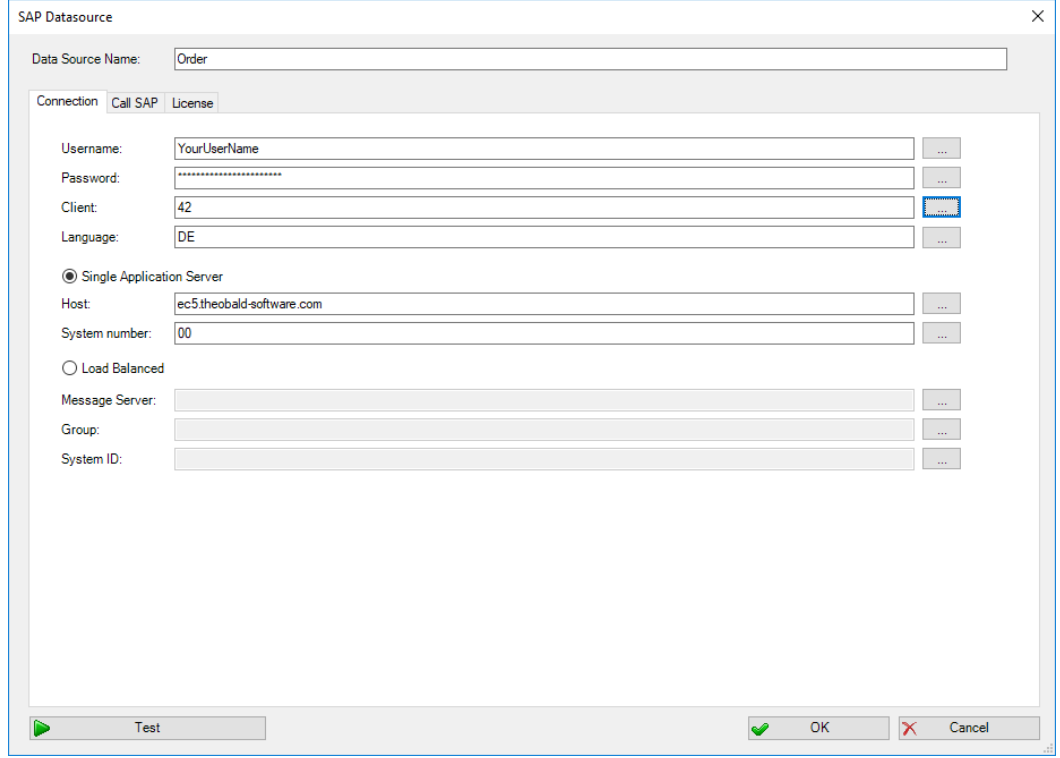

Mit der dox42SAP Data Source können Sie:

- ◆ SAP Tabellen auslesen und filtern
- ◆ Daten von SAP BAPI/RFC Bausteinen auslesen
- ◆ SAP BW Abfragen ausführen (seit Version 4.1)

Das Auslesen der Daten erfolgt über die SAP RFC Schnittstelle.

### <span id="page-6-1"></span>5.2SAP Tabellen auslesen

Mit der dox42 SAP Datenquelle könnnen Sie Daten aus SAP Tabellen auslesen und filtern. Sie können dabei Standard-Tabellen, sowohl als auch Z-Tabellen anbinden. Wählen Sie dazu im Feld "Read" Table aus und geben Sie im Textfeld daneben den Namen der SAP Tabelle an.

Im unteren Drittel des Fensters geben Sie nun die Spaltennamen an, die Sie aus der jeweiligen Tabelle auslesen möchten. In der Spalte "SAP Column Label" können Sie optional ein Label für das jeweilige Datenfeld hinzufügen. Dieses wird Ihnen beim Mouse Over im Datenfeldexplorer angezeigt.

Im Feld "Open SQL Where Clause" können Sie außerdem diese Datenquelle mit anderen dox42 Datenquellen filtern.

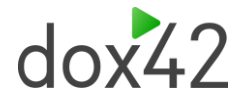

Durch Klick auf Test (links unten) verbindet sich dox42 mit Ihrem SAP-System und gibt die jeweiligen Daten der angebundenen Tabelle und ausgefüllten Spalten zurück.

Nach Klick auf OK ist die Datenquelle gespeichert und Sie können die Felder nun für die Vorlagengestaltung verwenden.

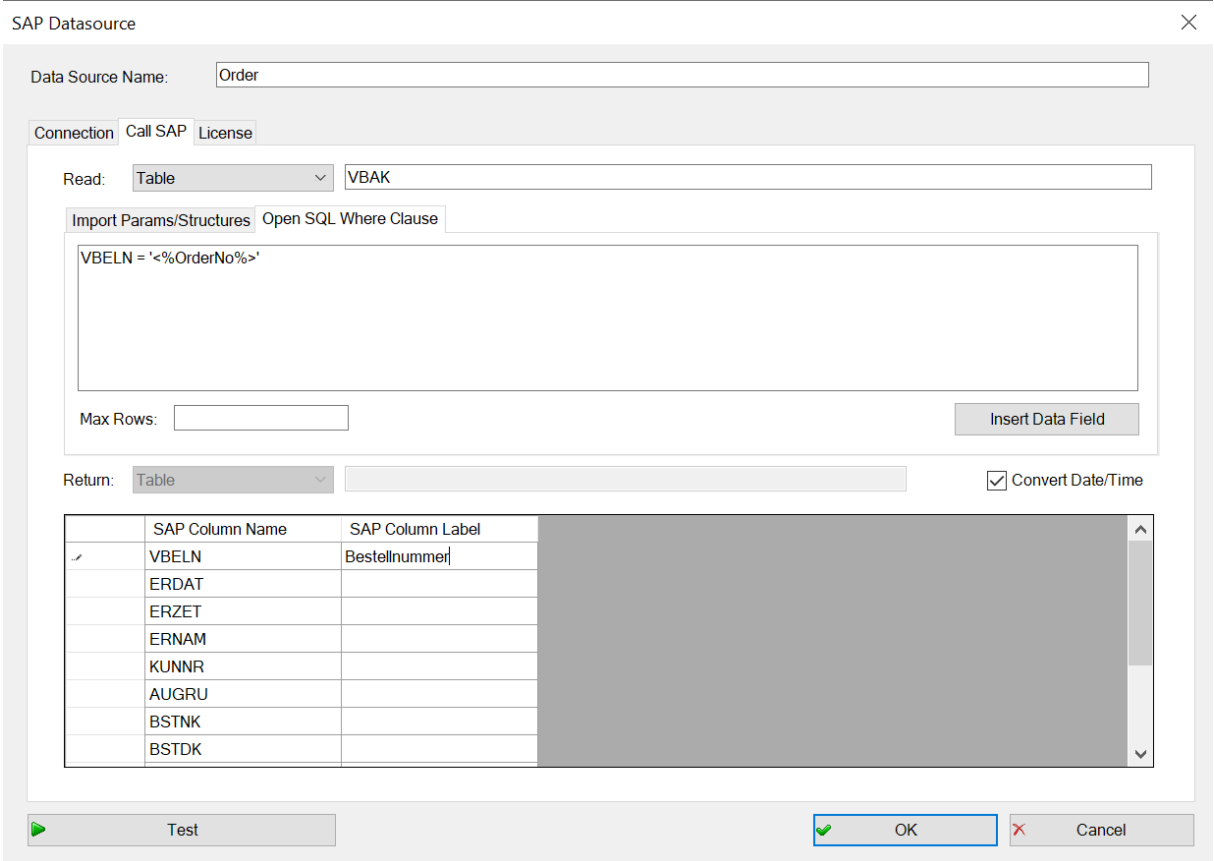

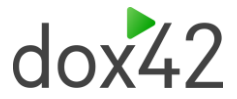

### <span id="page-8-0"></span>5.3Daten von SAP BAPI/RFC Bausteinen aufrufen

Eine weitere Möglichkeit der dox42 SAP Datenquelle ist es, Daten aus BAPI/RFC Bausteinen aufzurufen. Wählen Sie dazu im Feld "Read" BAPI/RFC aus und geben Sie daneben den Namen des Bausteins an. Auch hier können Standard und Custom Bausteine angebunden werden.

Im unteren Drittel können Sie bei Return zwischen Table und Export Structure wählen. Geben Sie den Tabellennamen, sowie die jeweiligen Spaltennamen, die Sie auslesen möchten, an. Bei "Import Parameters/Structures" können Sie Felder des Bausteins mit bestimmten Werten oder weiteren dox42 Datenquellen filtern.

Definieren Sie die Struktur Ihrer Inputparameter wie folgt:

Strukturname.Parametername

Im Bild wird unten so z.B.: DESTINATION FROM. AIRPORTID gesetzt.

Durch Klick auf Test (links unten) verbindet sich dox42 mit Ihrem SAP-System und gibt die jeweiligen Daten zurück.

Nach Klick auf OK ist die Datenquelle gespeichert und Sie können die Felder nun für die Vorlagengestaltung verwenden.

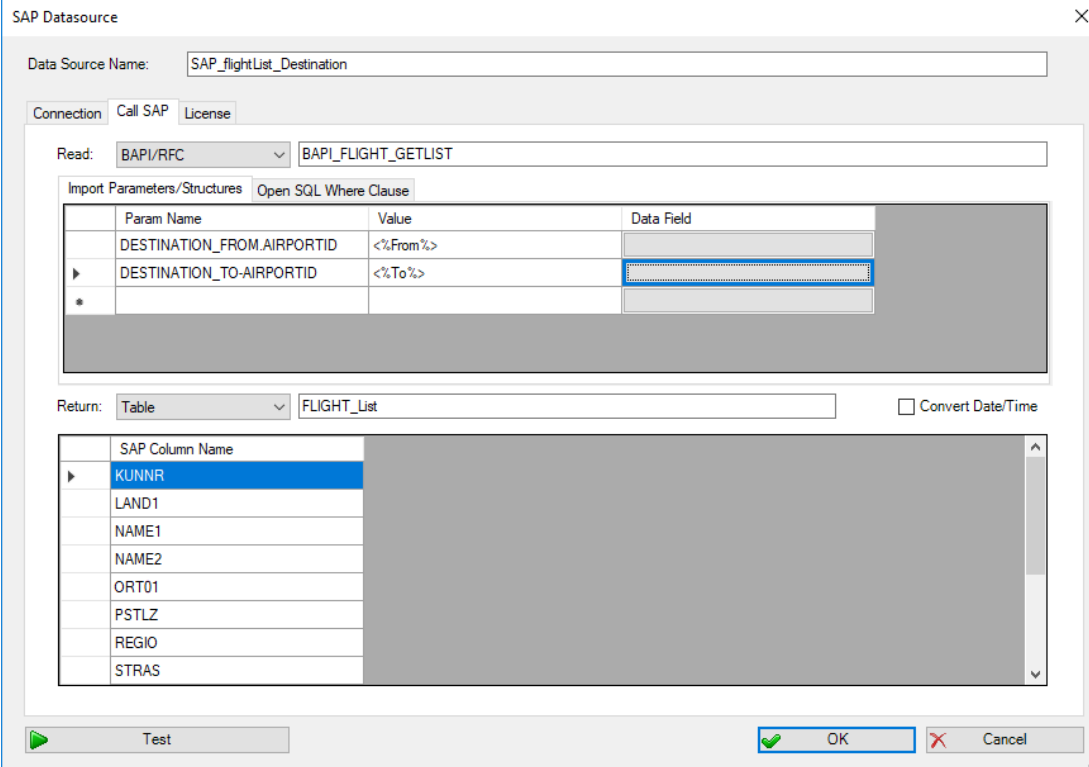

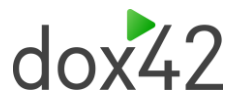

### <span id="page-9-0"></span>5.4SAP BW Abfragen ausführen

Als dritte Möglichkeit der dox42 SAP Datenquelle, können Sie Daten aus BW/Queries aufrufen.

Wählen Sie dazu im Feld "Read" BW/Query aus und geben Sie im Textfeld daneben den Namen der BW/Query an.

Im unteren Drittel des Fensters können Sie die Spaltennamen, die Sie auslesen möchten angeben, sowie wählen, ob diese als Dimension oder Measure zurückgegeben werden.

Bei Variables können Sie Variablen Ihrer BW/Query mit Feldern und Werten aus weiteren dox42 Datenquellen filtern.

Durch Klick auf Test (links unten) verbindet sich dox42 mit Ihrem SAP-System und gibt die jeweiligen Daten zurück.

Nach Klick auf OK ist die Datenquelle gespeichert und Sie können die Felder nun für die Vorlagengestaltung verwenden.

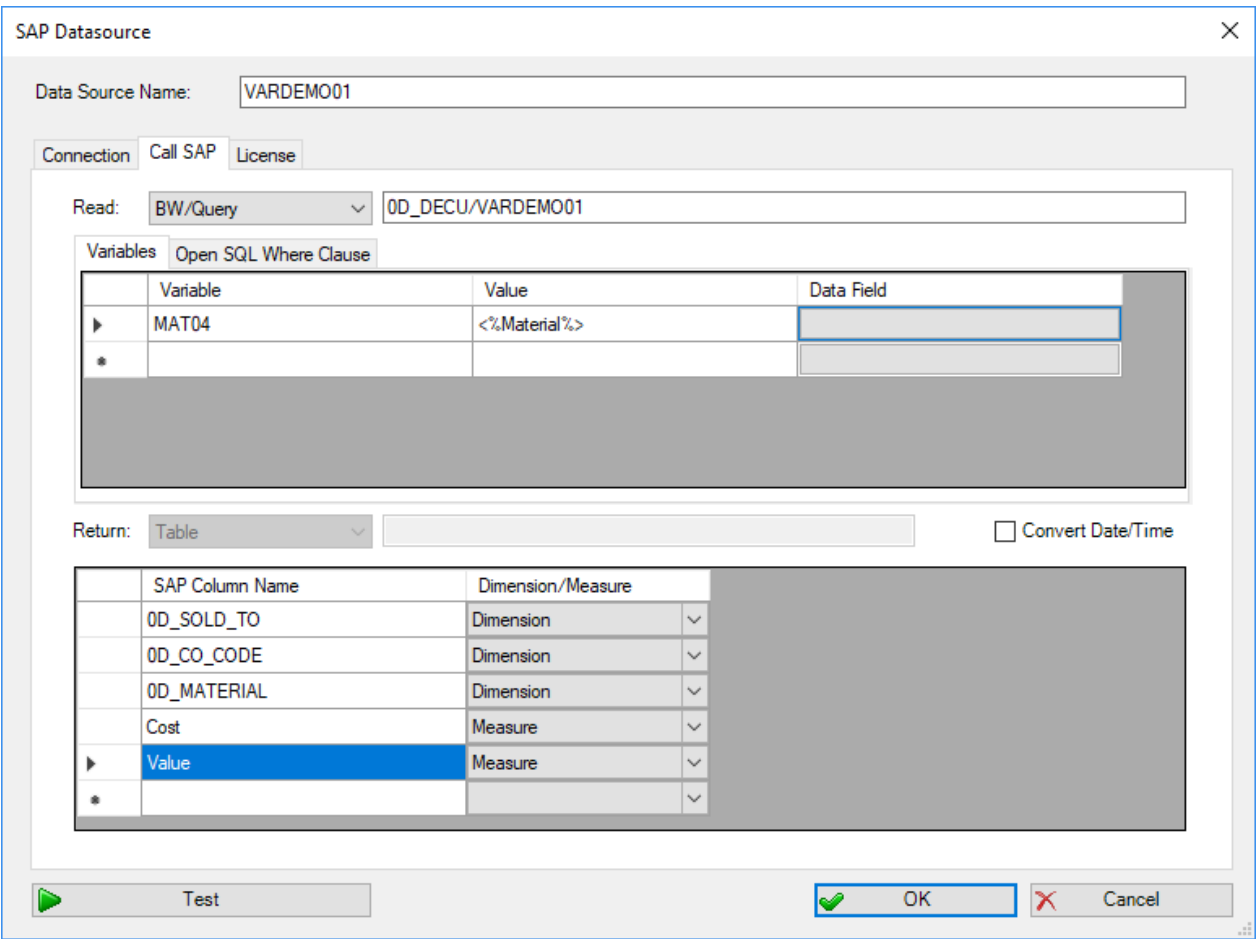

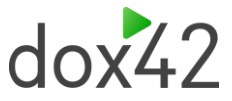

## <span id="page-10-0"></span>6 Support

Wenn Sie noch Fragen haben, schreiben Sie bitte an: [support@dox42.com](mailto:support@dox42.com). Wir helfen Ihnen gerne weiter.

### **Viel Erfolg mit dox42SAP!**

Ihr dox42 Team